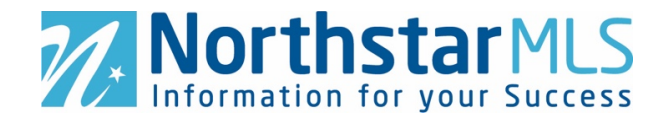

# **Cross-Scheduling Showings Using ShowingTime**

Agents seeking to show properties listed with another MLS may be able to utilize ShowingTime for scheduling rather than having to contact the listing agent or listing brokerage directly.

There are two ways an agent can do this.

- 1. Search for the listing using [Realtors Property Resource® \(RPR\)](https://www.narrpr.com/) and locate the ShowingTime link within the listing, if enabled.
	- o Keep in mind that not all MLSs participate in data sharing with RPR and the listing may not be available in that platform. Some MLSs may share data with RPR, but do not use ShowingTime or have the ShowingTime feature enabled.
- 2. Search for the listing in your ShowingTime account using the street number/name, Listing ID, city or unit #.

If you are unable to locate the listing using either of these two methods, the listing is probably not available in ShowingTime and you will have to contact the listing agent or listing brokerage directly to schedule a showing.

#### **Cross-Scheduling Showings in ShowingTime Using RPR**

1. Log into RPR [\(https://www.narrpr.com/home\)](https://www.narrpr.com/home) and search for the listing.

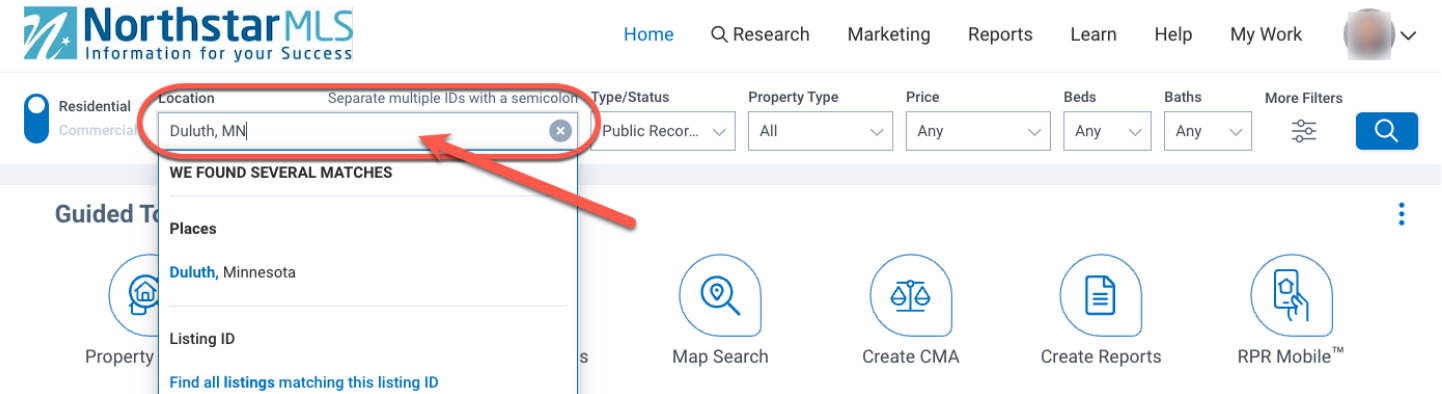

2. Once the desired property is located in RPR via address or map search, open the listing to view full details.

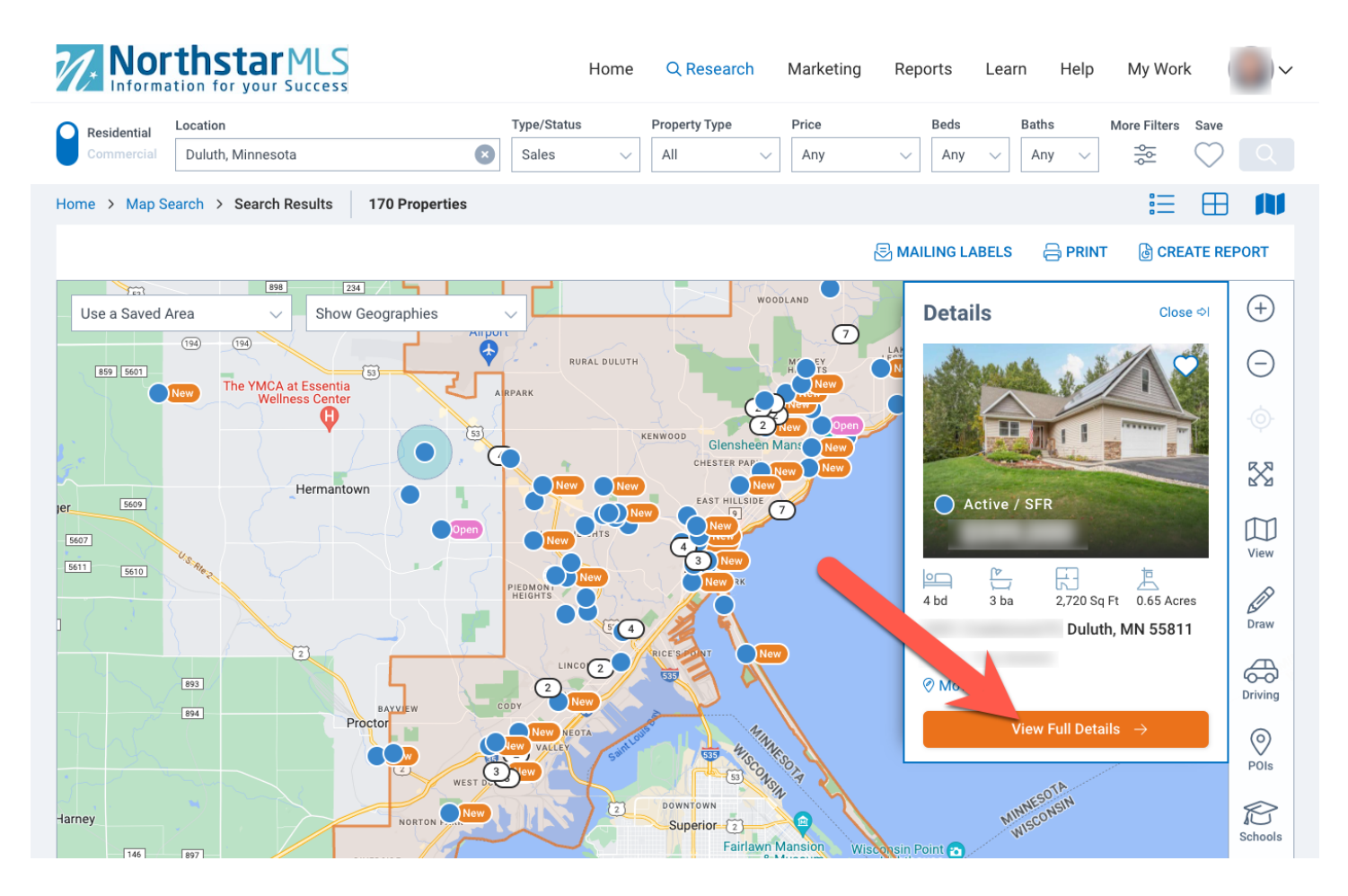

3. Scroll down to the section within the listing labeled "Additional Resources" on the right margin. If ShowingTime is displayed, you can click on that option and schedule a showing.

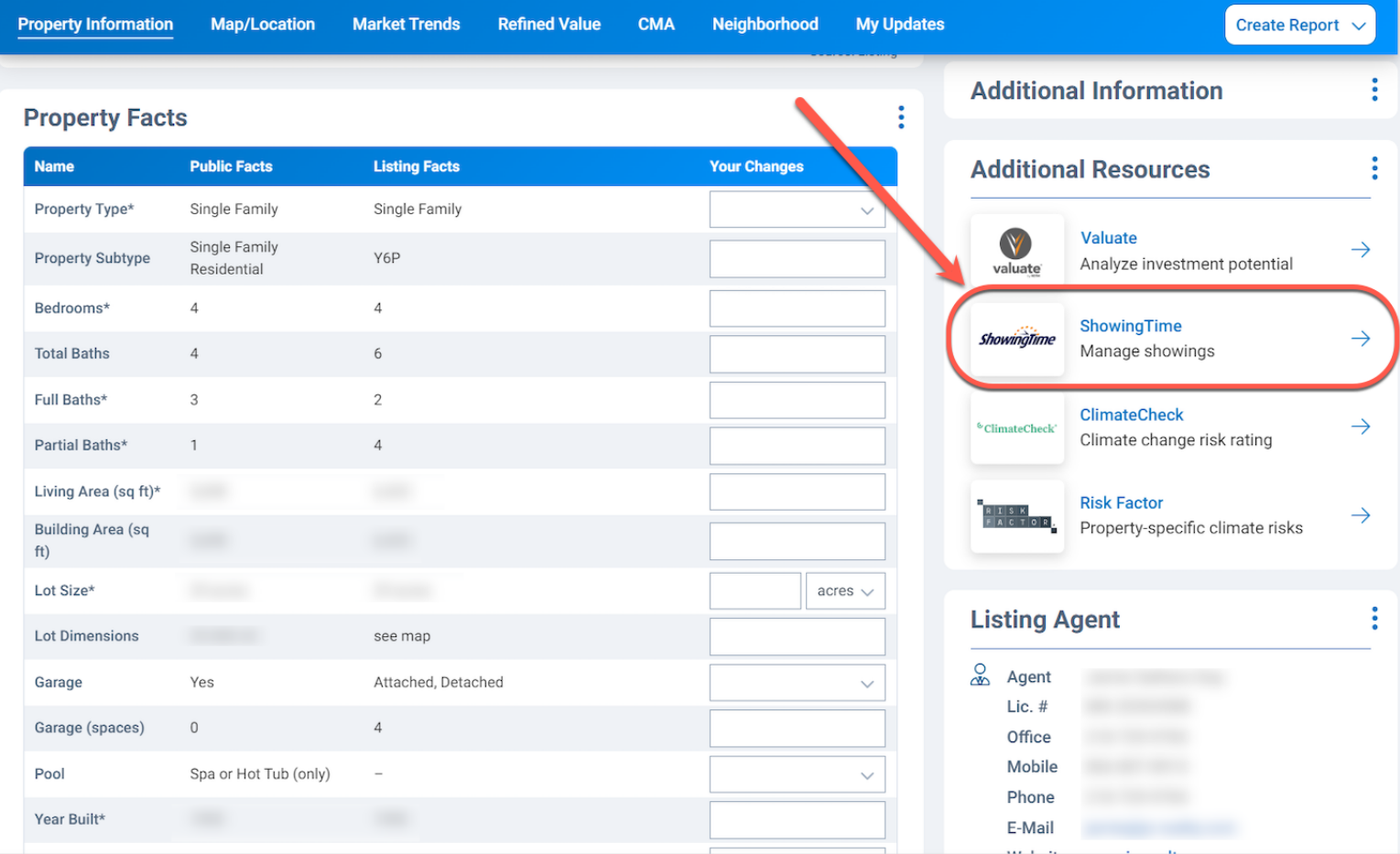

## **Cross-Scheduling Showings in ShowingTime (current system)**

1. Log into your MLS system of choice [\(Matrix, Paragon, or Flexmls\)](https://northstarmls.com/mls-tools/) and launch the ShowingTime application from the tools/resources/products menu or access ShowingTime right from the [NorthstarMLS Dashboard.](https://member.northstarmls.com/)

2. In ShowingTime, hover over "My Appointments" and select "Request A Showing" from the dropdown menu.

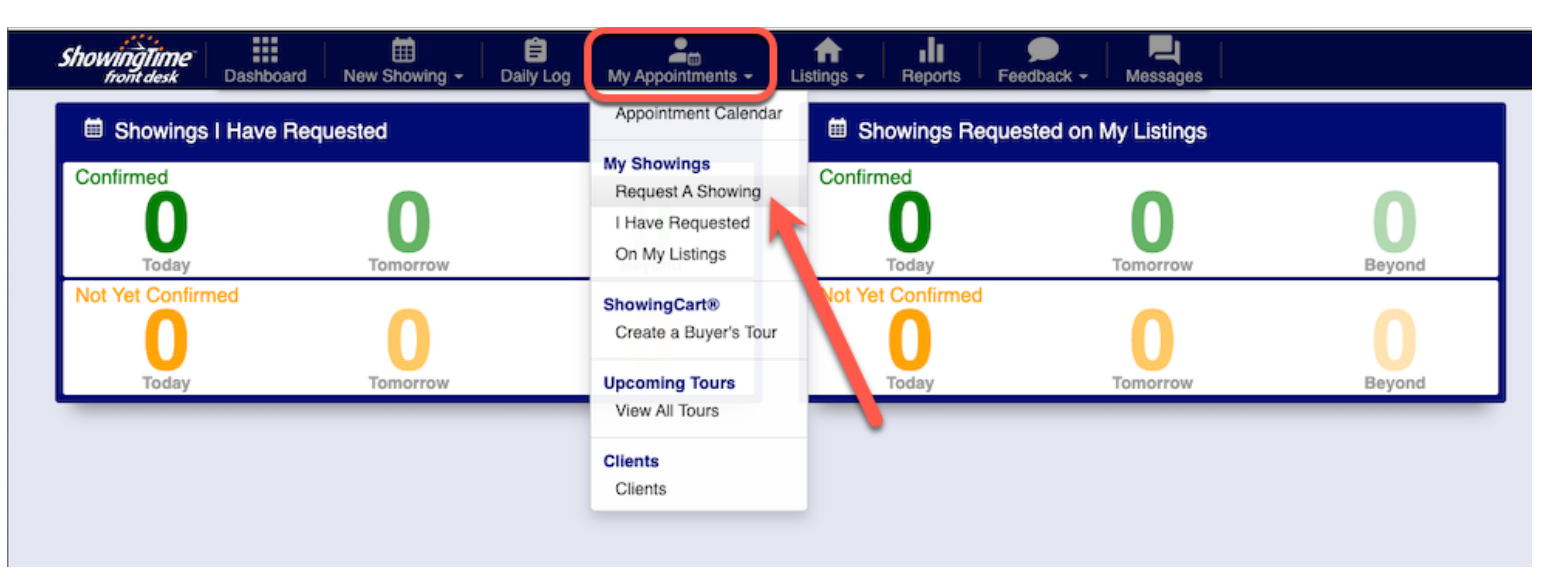

3. Use the search bar or the advanced search in the left margin to locate the desired listing.

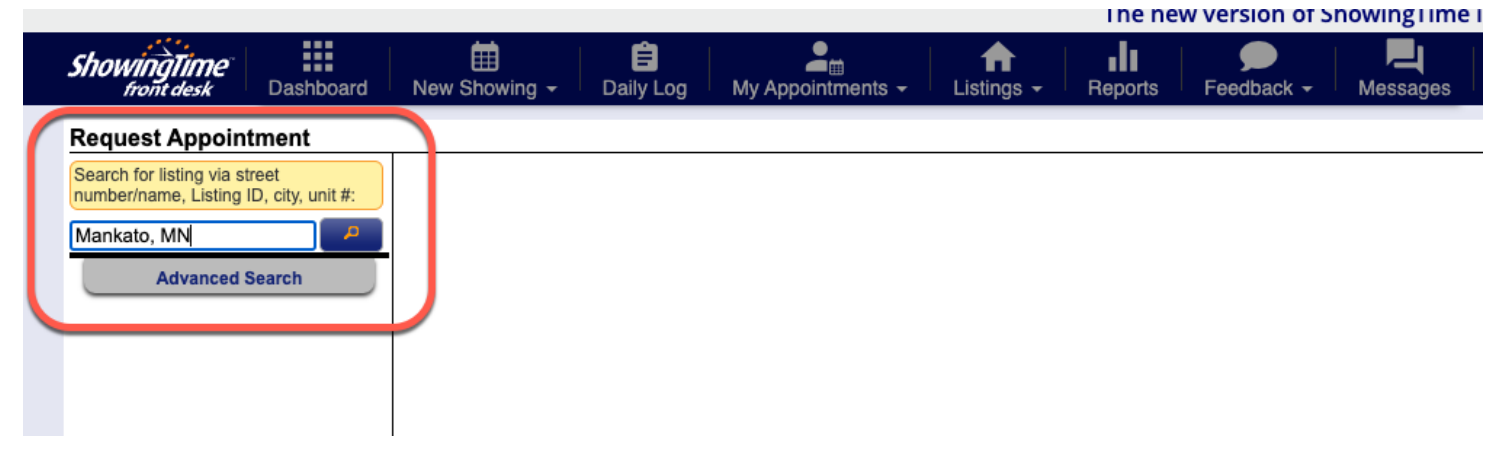

4. Click on the desired listing from the results list and schedule a showing.

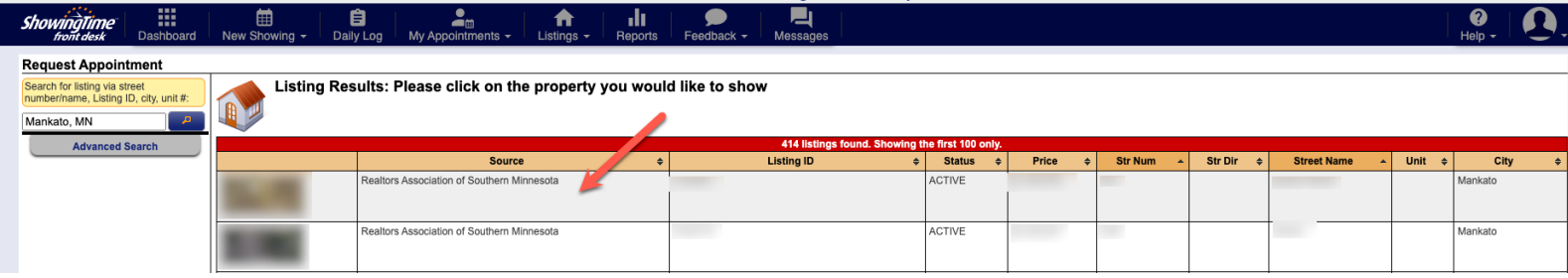

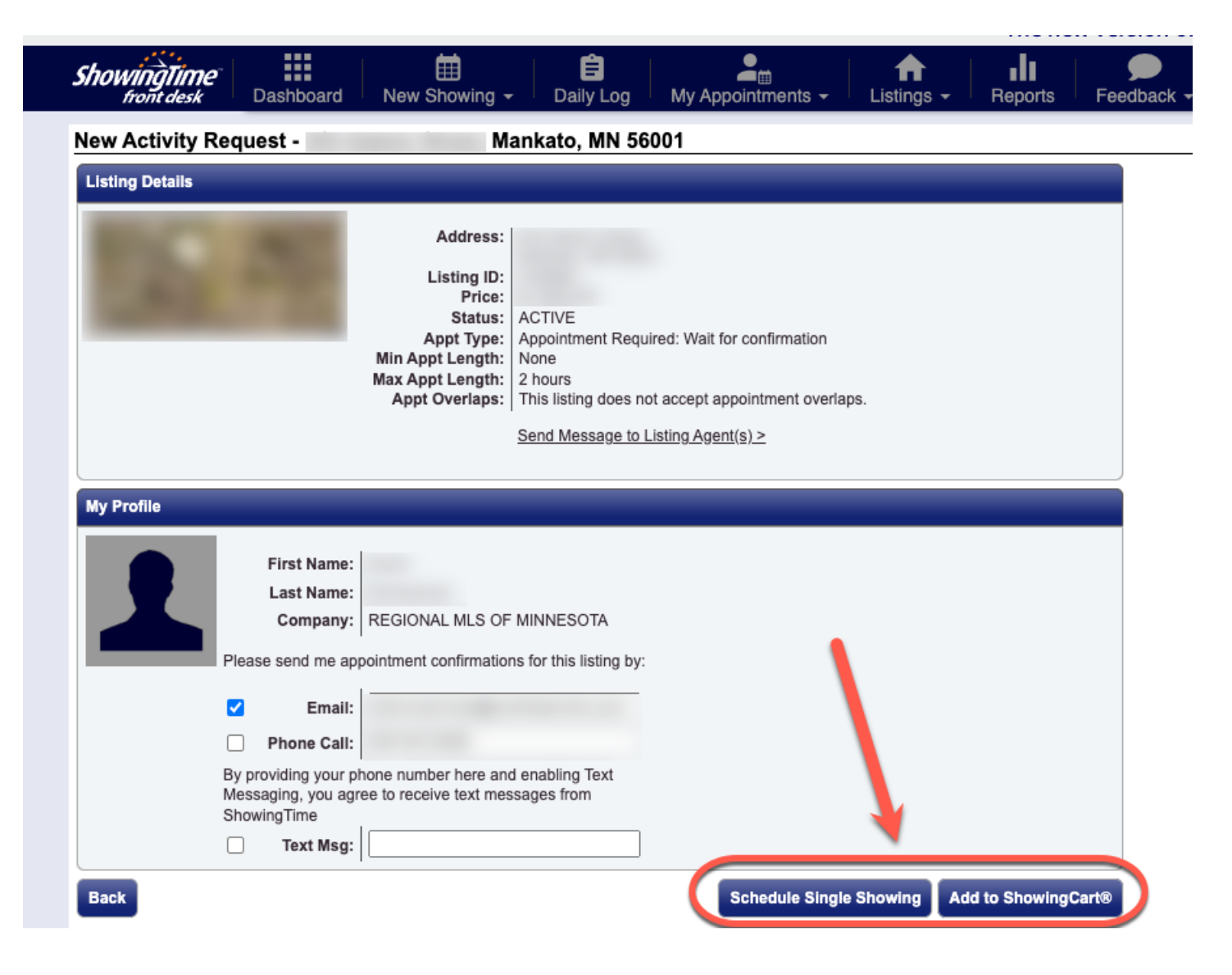

# **Cross-Scheduling Showings in ShowingTime (Next Generation)**

Steps for cross-scheduling showings for users of [ShowingTime Next Generation](https://www.showingtime.com/blog/next-generation-showingtime-experience-features-to-get-excited-about/) include:

1. Log into your MLS system of choice (Matrix, Paragon, or Flexmls) and launch the ShowingTime application from the tools/resources/products menu.

2. In ShowingTime Next Generation, click on listings in the left margin.

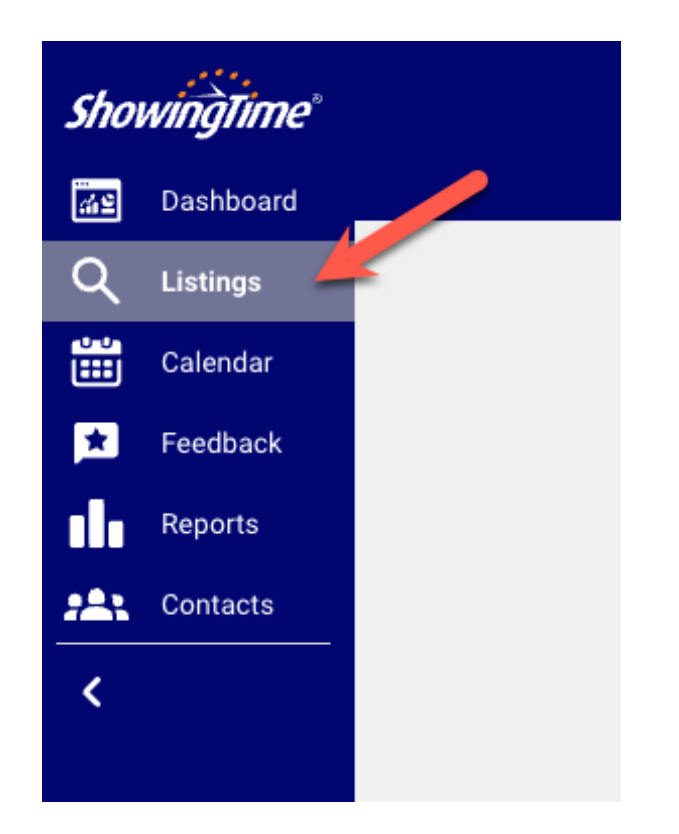

3. Use the search bar at the center to search for the desired listing.

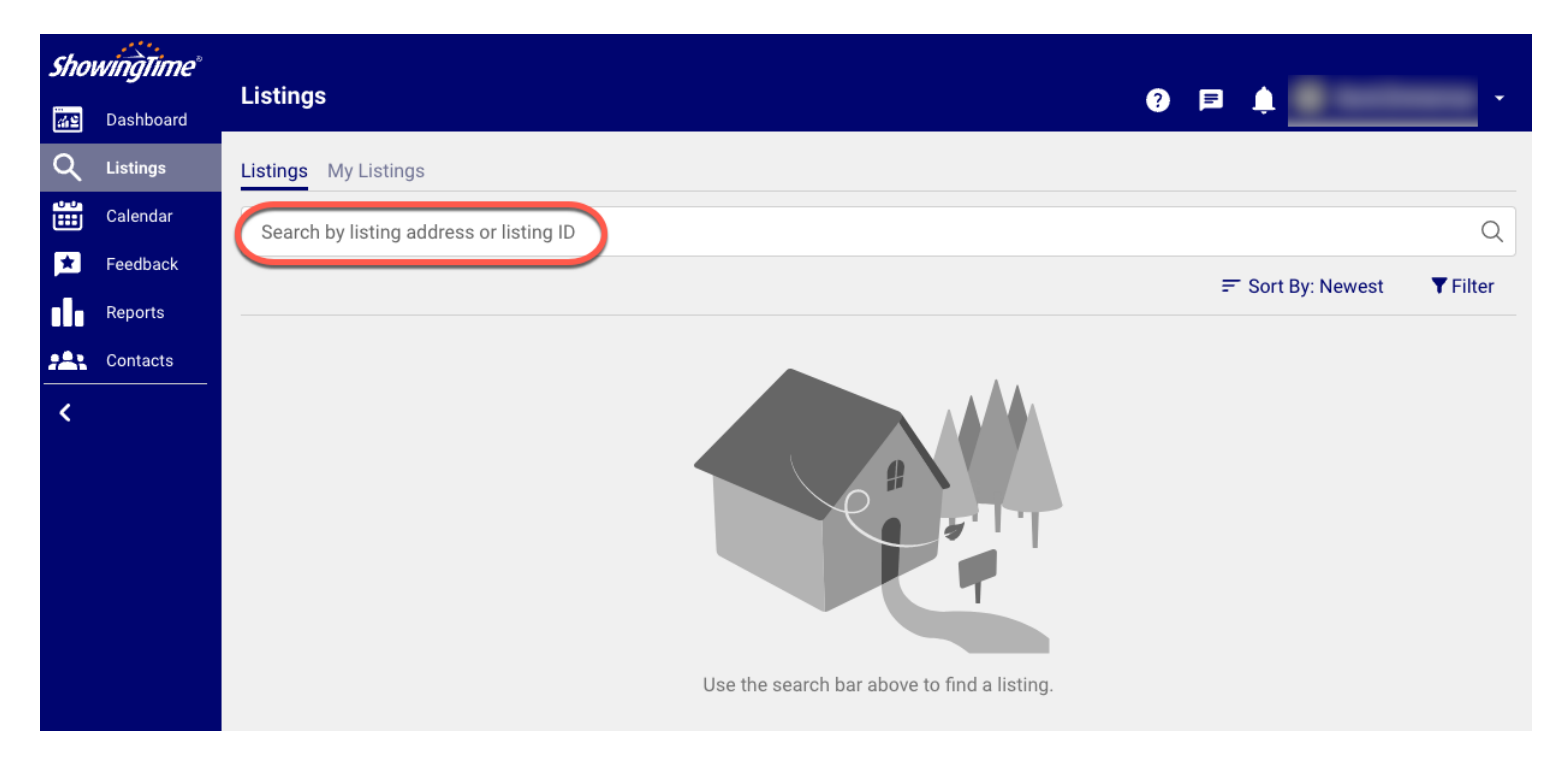

4. Click on the desired listing from the results list and schedule a showing.

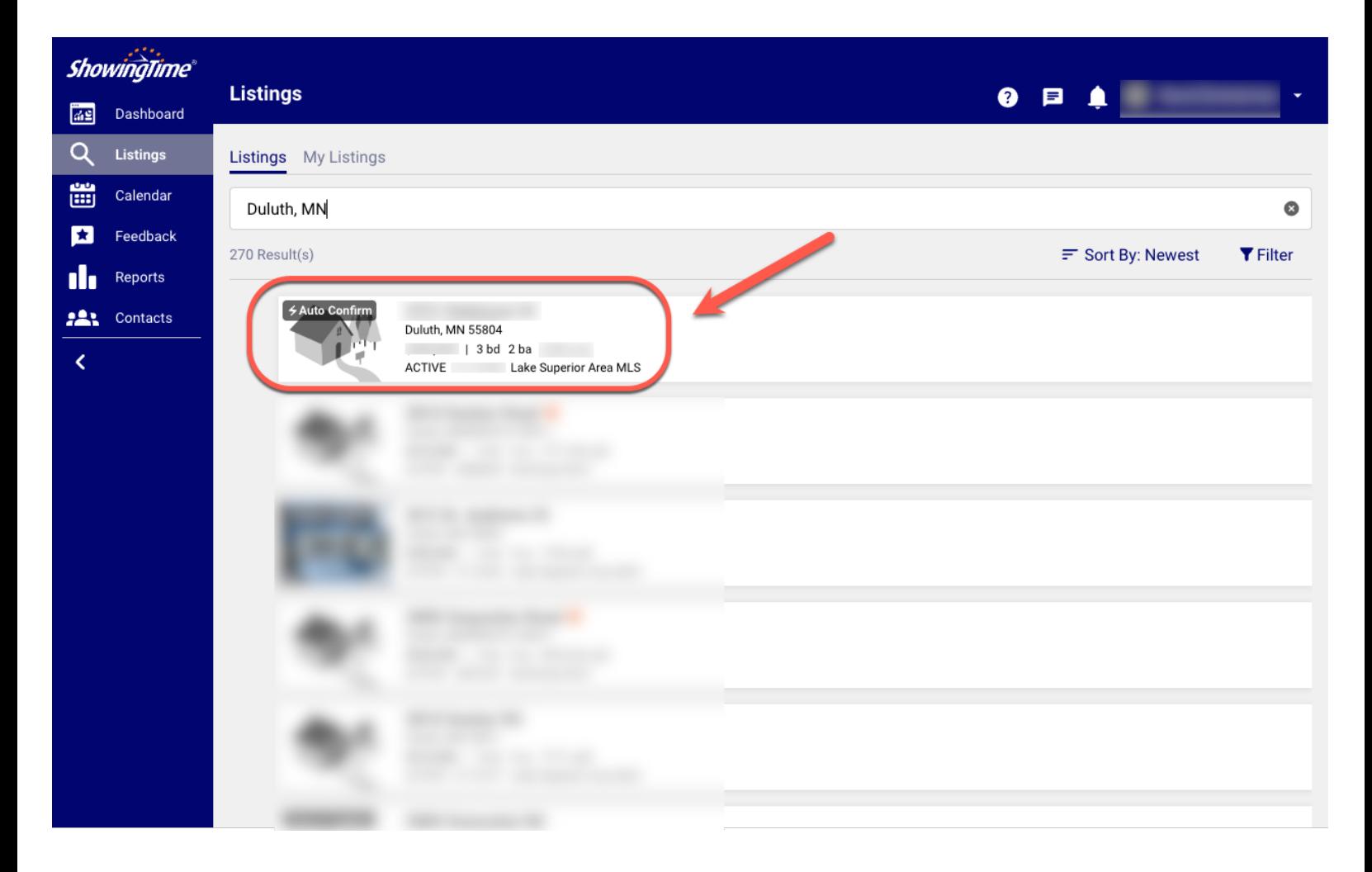

# 5. Click on "Schedule Showing".

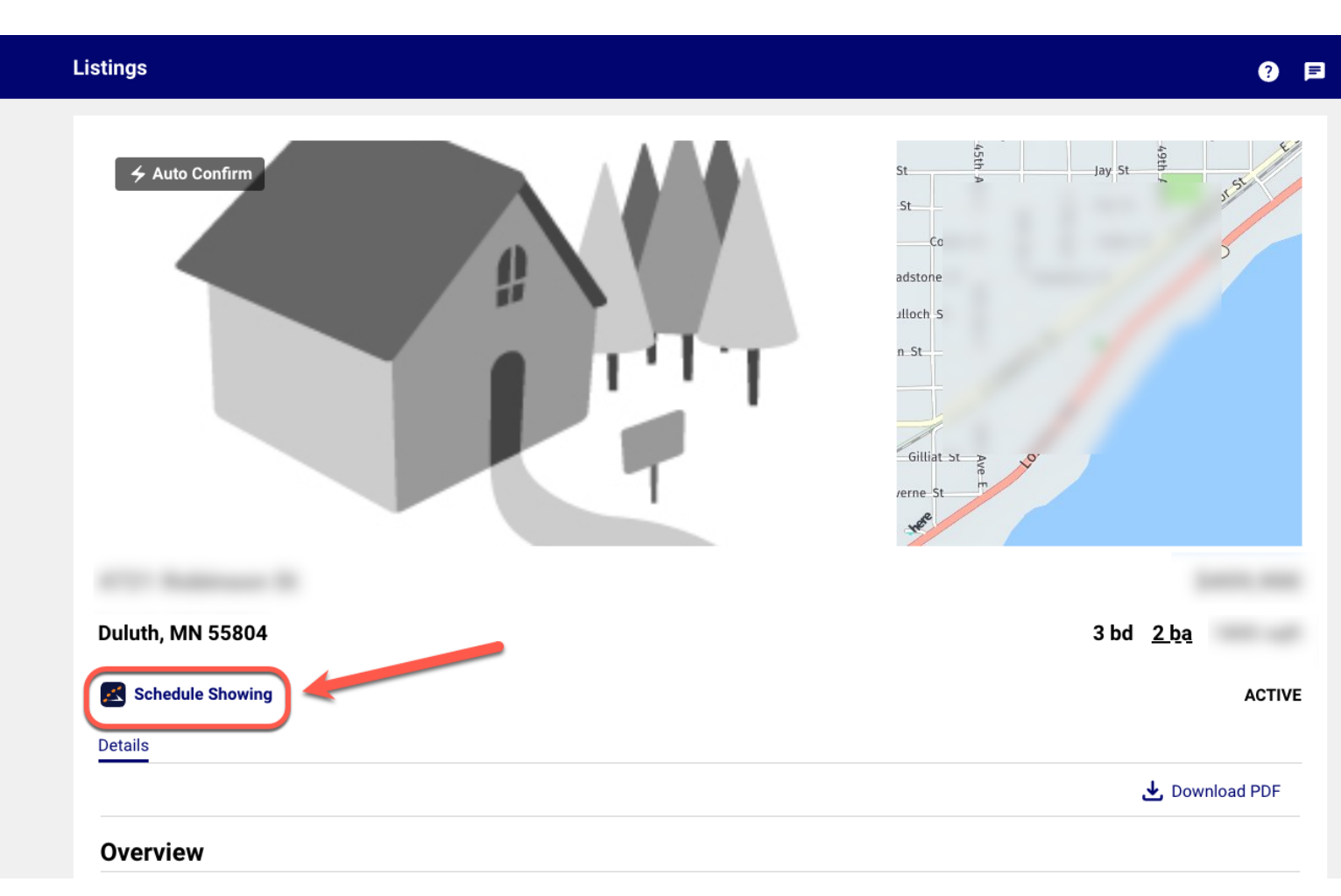

## **Need Help?**

If you have questions not covered in this guide, you may contact our Help Desk M-F, 8:00 to 5:00 at [help@northstarmls.com](mailto:help@northstarmls.com) or 651-251-5456 (1-877-251-5455 toll free).